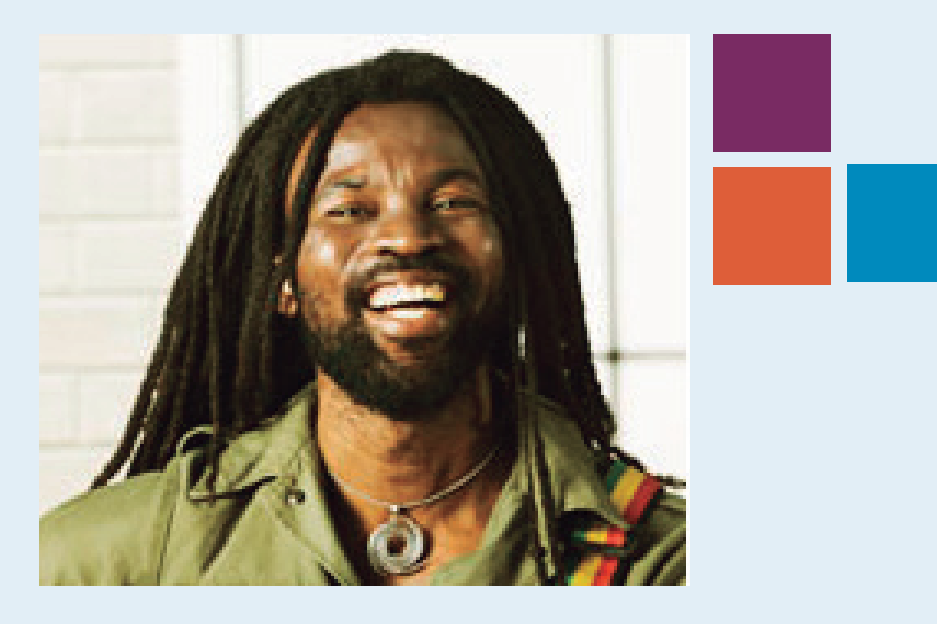

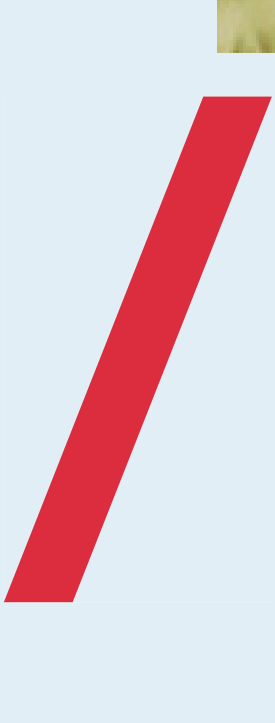

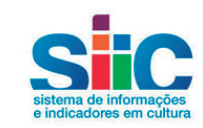

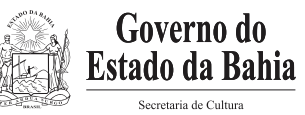

## APRESENTAÇÃO 3

## 1. ENTENDENDO O PROCEDIMENTO 5

## 2. Login 7

## 3. Se Você é Proponente: como **SOLICITAR MUDANÇAS EM PROPOSTAS 9**<br>3.1.SE A SOLICITAÇÃO EDR DO PROPONENTE: COMO A SECULT VALATILAR 11 3.1 Se a solicitação for do Proponente: como a Secult vai atuar 11

## 4. Se Você é Técnico da Unidade Executora: como solicitar ajustes 16

4.1 Se a Solicitação for da Secult: como o Proponente vai atuar 20

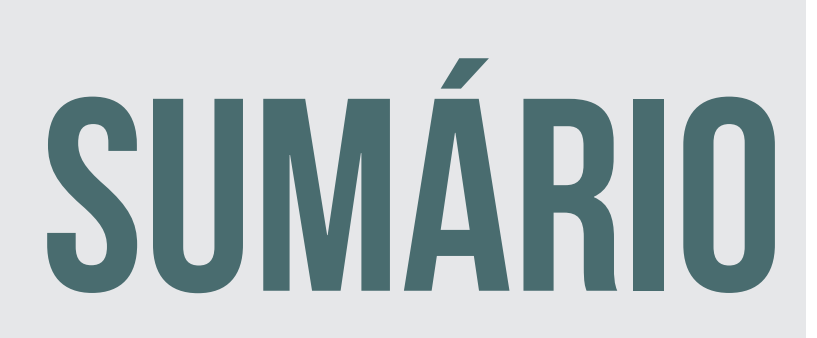

## APRESENTAÇÃO

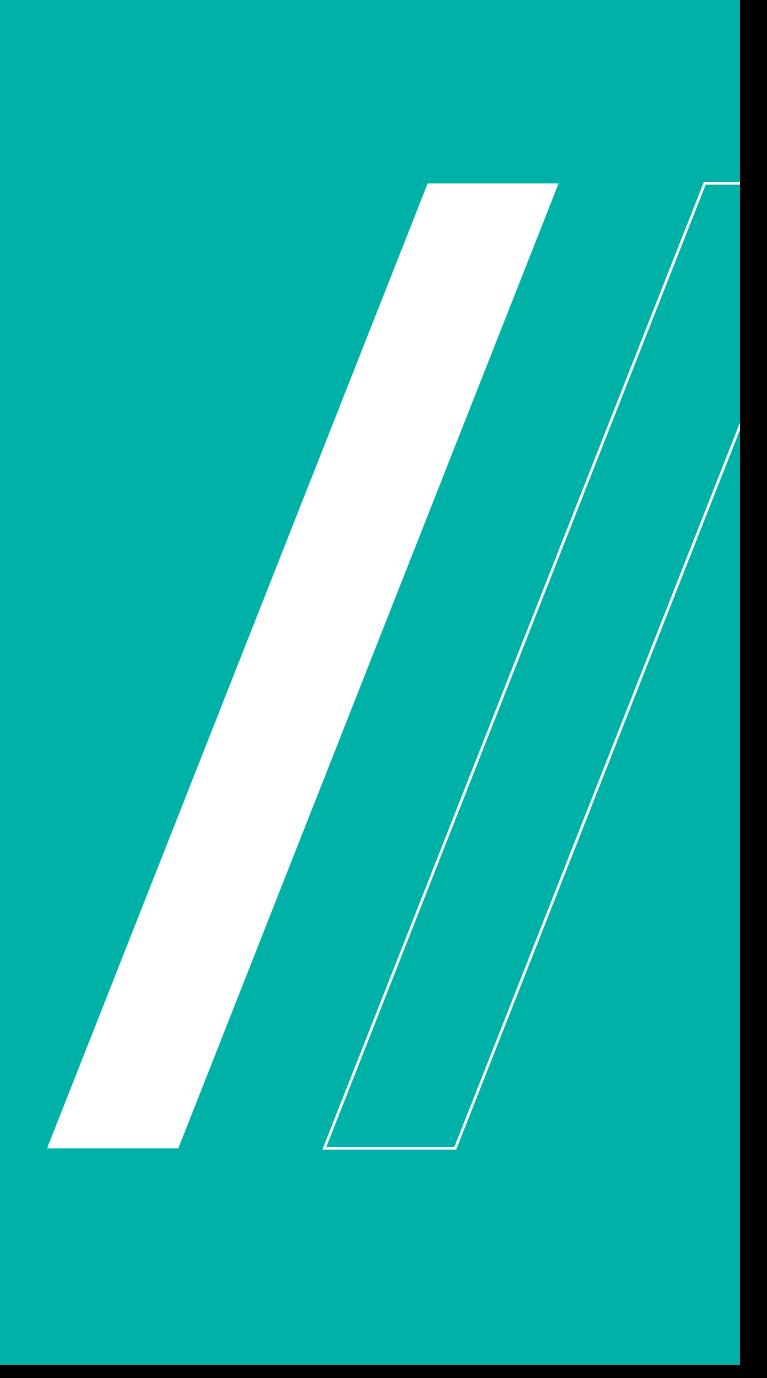

Propostas culturais aprovadas para apoio cultural estão sujeitas a mudanças decorrentes da dinâmica de sua execução. No caso de apoio através de recursos públicos, como o Fundo de Cultura da Bahia – FCBA, essas mudanças devem ser previamente aprovadas pela autoridade competente.

Há mudanças simples e outras mais complexas que dependem de apreciação pela Comissão Gerenciadora do Fundo e até de autorização do Secretário de Cultura. O processo de mudança é regulado pela Portaria nº 231 de 27 de agosto de 2012, conhecida como "Portaria da Celeridade", que trata de remanejamento de recursos, ficha técnica, local e outros ajustes, e está disponível em siic.cultura.ba.gov.br.

A base dessa Portaria é a lei e o Regulamento do FCBA, também disponível no mesmo endereço eletrônico.

### **REGULAMENTO DO FCBA**

Art. 22 - Celebrado o instrumento de ajuste, quaisquer alterações na execução do projeto apoiado devem ser devidamente justificadas e previamente submetidas à apreciação e decisão da Comissão Gerenciadora ou ao Órgão ou Entidade executor, no caso de proposta aprovada em processos seletivos por ele realizado, observando, em qualquer hipótese, à **impossibilidade de alteração das metas fundamentais** que caracterizam e contribuíram para a seleção da proposta.

Neste documento você encontrará informações sobre o que deve ser feito, passo a passo no módulo Clique Fomento do Sistema de Informações e Indicadores em Cultura – SIIC para solicitar, analisar, decidir e processar ajustes em propostas apoiadas.

*Em caso de dúvidas entre em contato com: Sobre o sistema SIIC / Clique Fomento: suportesiic@cultura.ba.gov.b*r *Sobre normas e procedimentos:atendimento@cultura. ba.gov.br ou o email registrado no preâmbulo do ato convocatório que selecionou a proposta.*

?

# OCEDIMENTO **ENTENDENDO** o Procedimento 1

O proponente somente poderá solicitar alterações na proposta após publicação do Termo de Acordo e Compromisso - TAC no Diário Oficial do Estado. Nesta etapa, o projeto estará sob acompanhamento da Unidade Executora, conforme descrito no TAC.

## Fique atento!

A proposta cultural deve ser executada na forma como foi aprovada e pactuada com assinatura de Termo de Acordo e Compromisso - TAC. Se precisar de ajustes, a mudança deve ser pedida com antecedência!

O procedimento de mudança em propostas culturais envolve:

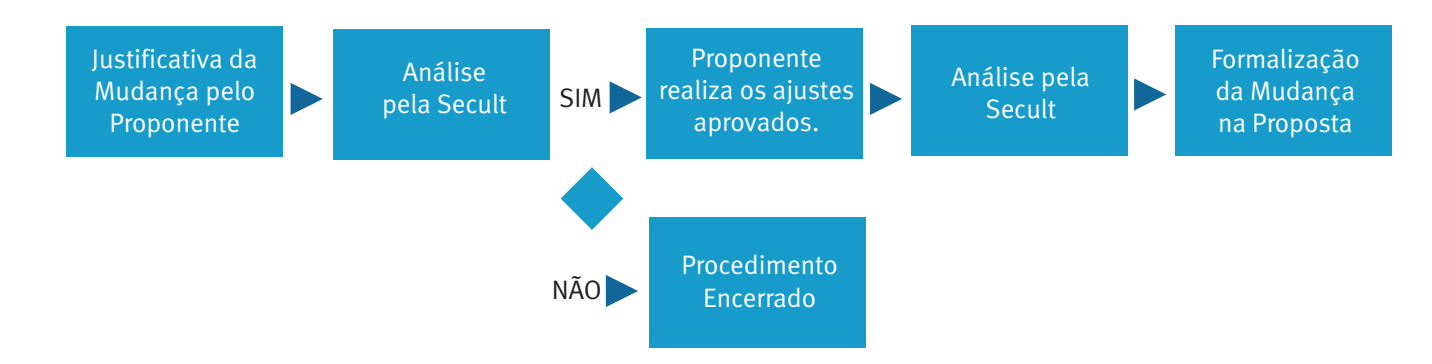

Essas etapas são tratadas no sistema Clique Fomento como descrito a seguir.

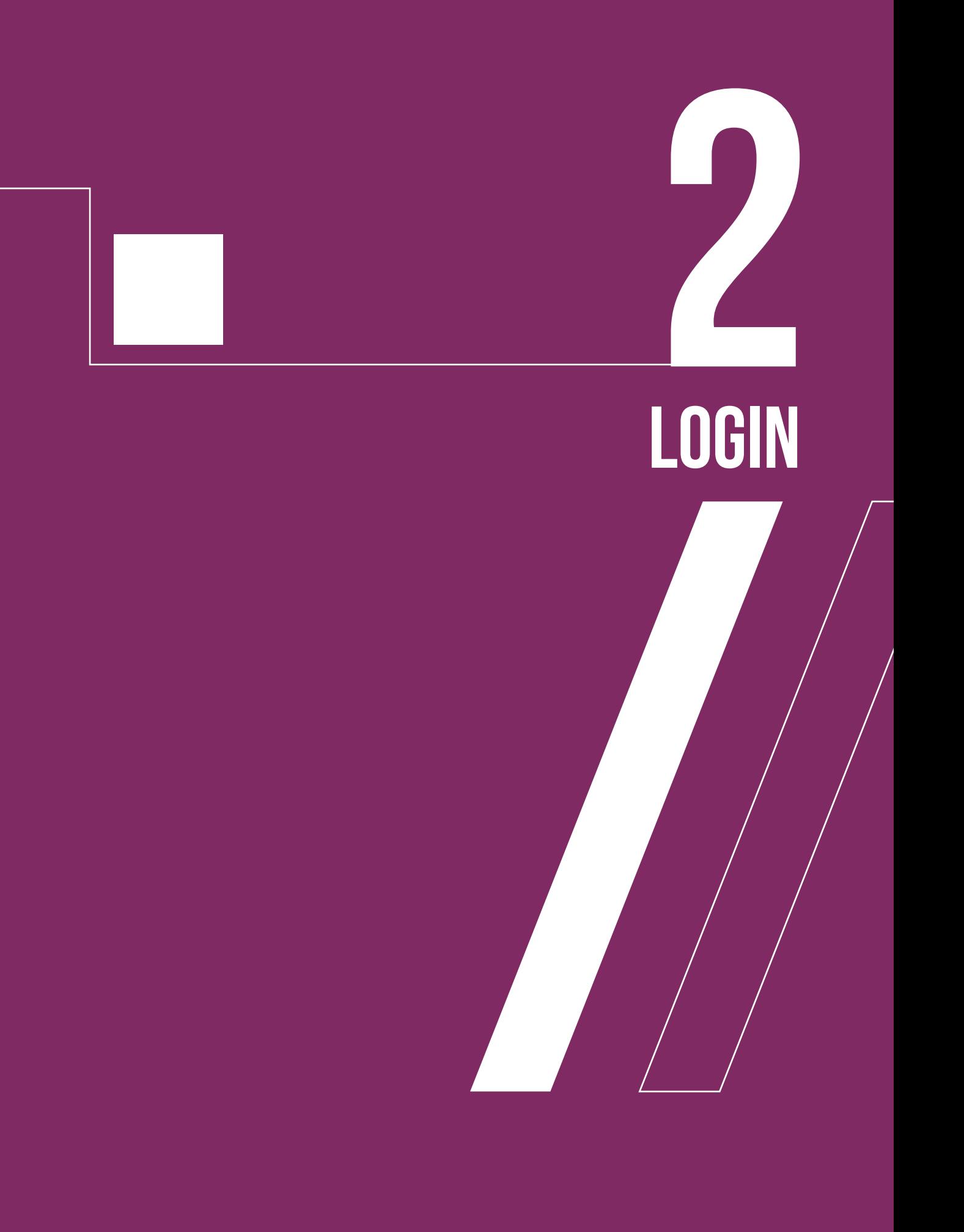

É claro que você já é um usuário do SIIC / Clique Fomento, mas não custa lembrar que para operar essa funcionalidade você deve estar logado.

Abra o navegador da Internet e digite na barra de endereços: http://siic.cultura.ba.gov.br/clique\_fomento. O sistema exibirá a tela de login.

Digite seu usuário (e-mail) e sua senha, em seguida clique no botão "OK". O sistema exibirá a tela inicial.

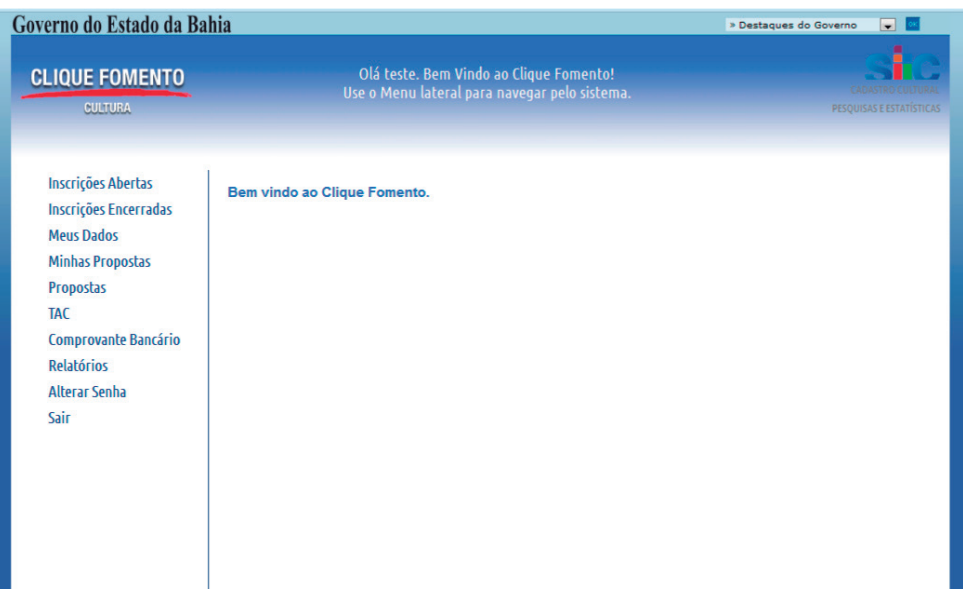

A ação "Solicitar Alteração de Proposta" ficará disponível para o proponente e técnico credenciado da Unidade Executora a partir da publicação do TAC.

## PROPOSTAS Se Você é PROPONENTE: como solicitar mudanças em PROPOSTAS 3

Na tela inicial do sistema clique no menu "Minhas Propostas". O sistema exibirá as propostas cadastradas pelo usuário "Proponente", com os respectivos itens de cadastro, conforme figura abaixo.

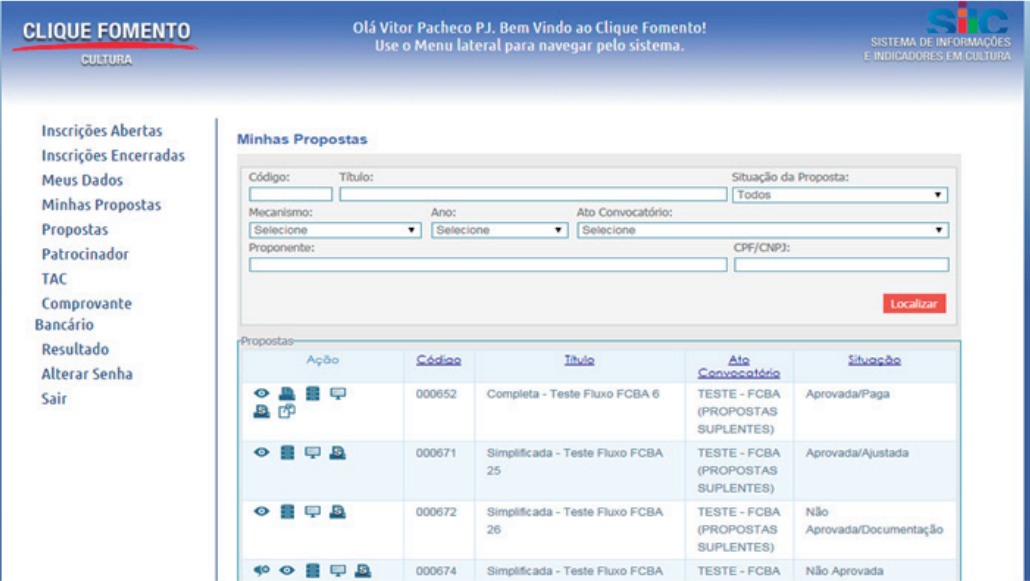

Preencha os campos de pesquisa com as informações referentes à proposta e clique no botão "Localizar". O sistema exibirá a proposta pesquisada.

## Atenção

*Caso não encontre a informação, o sistema exibirá a mensagem "Nenhum registro foi encontrado".*

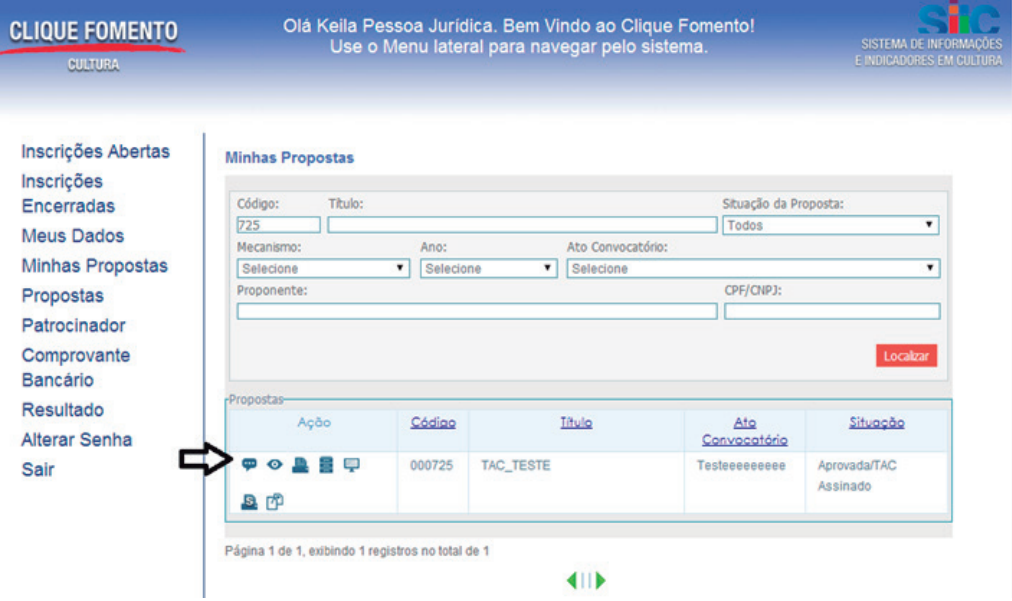

Clique no ícone **"Solicitar Alteração de Proposta"**. O sistema exibirá a janela abaixo:

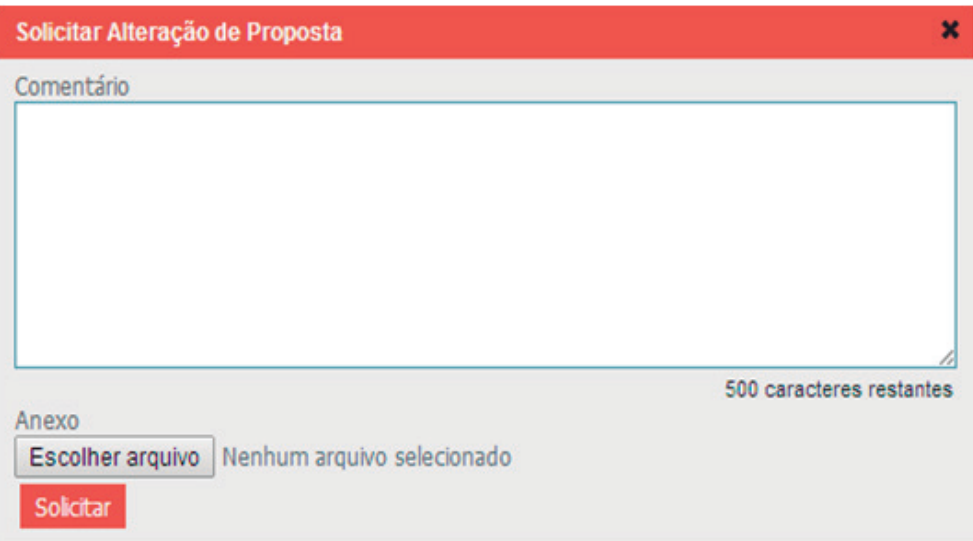

Você tem dois procedimentos disponíveis e deve escolher um deles:

(a) Efetuar a solicitação e justificativa diretamente no campo de Comentário, caso seja uma mudança simples, com apenas um ou alguns itens poucos significativos que não impliquem em remanejamentos orçamentários;

(b) Utilizar o "Formulário de Alteração da Proposta Cultural" previamente preenchido com dados de execução do projeto / atividade, itens de remanejamento, justificativas por item e lista de documentos que deverão ser anexados de acordo com as instruções. Isso se aplica a mudanças mais significativas e a todas que provocam remanejamento de recursos.

## Atenção

*O sistema permite apenas o upload de um único arquivo. Se usar a opção b) no próprio formulário constam orientações de como anexar todos os documentos exigidos para a análise da solicitação de alteração.*

Se a opção for "a", no campo Comentário digite resumidamente o objeto da sua solicitação de alteração e justifique. O limite é de 500 caracteres.

Exemplo: *Pedido de alteração de local de realização de evento previsto em meta XX, em razão de problemas físicos e operacionais que motivaram o cancelamento da pauta pelo responsável do espaço cultural, conforme declaração anexa. O novo local possui todas as condições etc., etc., etc...*

No item Anexo, você deverá anexar o documento que for adequado para apoiar e/ou comprovar a razão de sua solicitação. Para isso, utilize o mesmo procedimento do item a seguir, com a diferença que você escolherá o arquivo de seu interesse para anexar.

## Dica

Para efetuar um único upload de várias informações necessárias, copie e cole

Se for utilizar o "Formulário de Alteração da Proposta Cultural" clique no botão "Escolher arquivo". O sistema exibirá a tela abaixo.

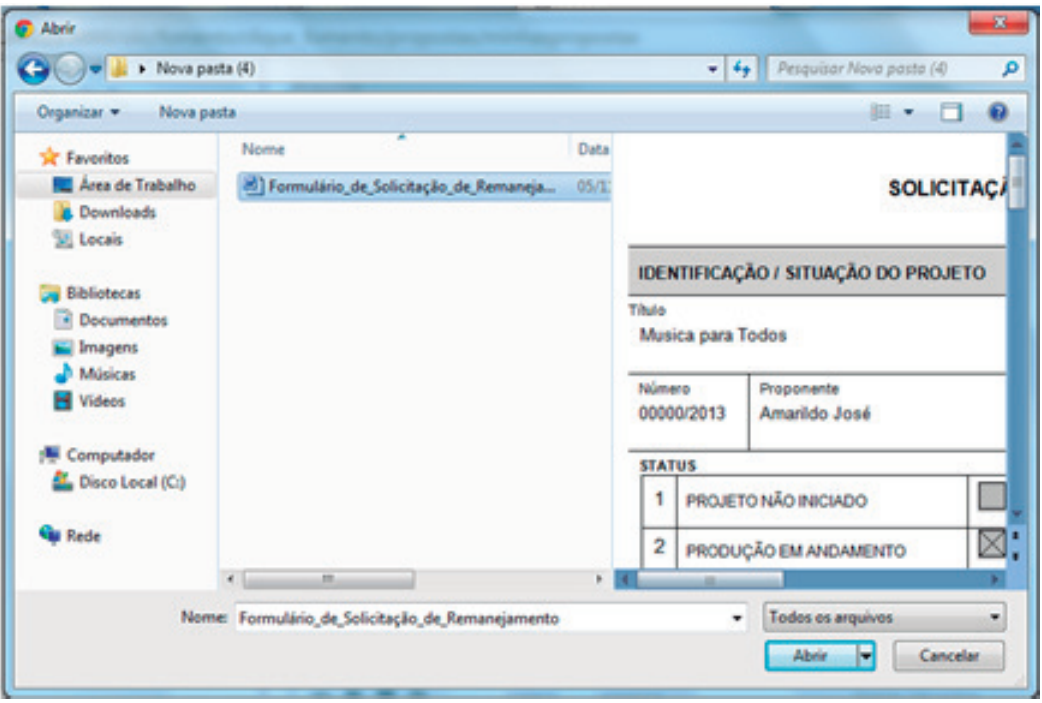

Selecione o arquivo "Formulário de Alteração da Proposta" que esteja no seu computador previamente preenchido e clique no botão "Abrir". O formulário fica disponível no site www.cultura.ba.gov.br.

Preenchido o campo de comentário e anexado o arquivo desejado, clique no botão "Solicitar". Pronto! A sua solicitação de mudança foi concluída e passará a ser analisada pela Secult / Unidade Executora da seleção pública da qual você participou.

## Fique atento!

Após o envio da "Solicitação de Alteração", a situação da proposta mudará para "TAC Assinado/Ajuste Solicitado", conforme figura abaixo.

## 3.1 Se a solicitação for do Proponente: como a Secult vai atuar

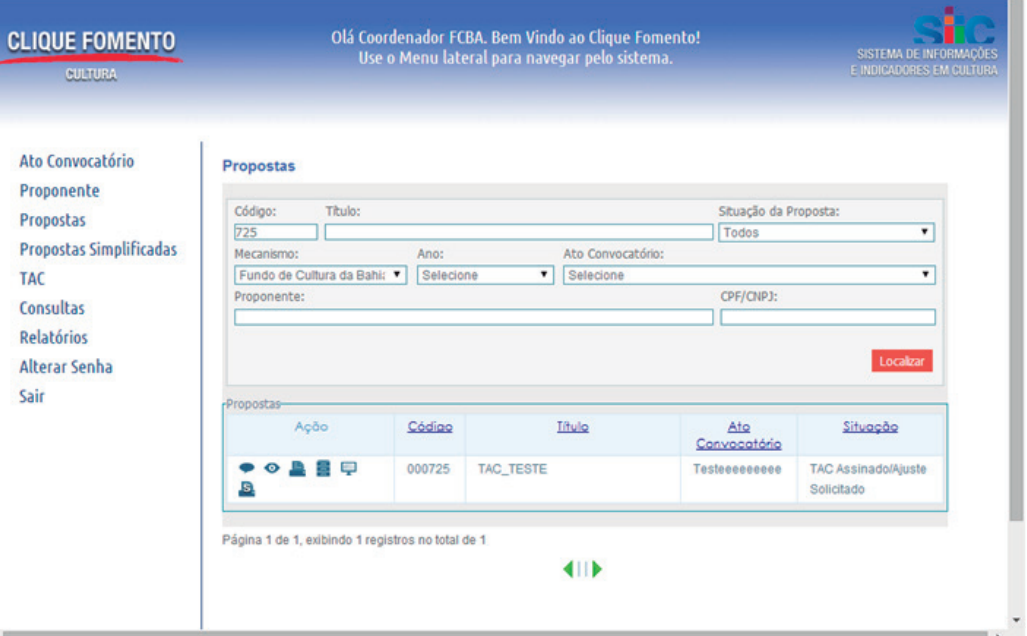

O Técnico da Unidade Executora com perfil de acesso adequado deve entrar no sistema, clicar no menu Propostas, em seguida ir até o campo "Situação da Proposta" e selecionar a opção "TAC Assinado/Ajuste Solicitado". O sistema exibirá todas as propostas com a situação selecionada.

Localizada a proposta que precisa trabalhar, o Técnico vai clicar no ícone "Analisar Solicitação de Alteração". O sistema exibirá a tela abaixo:

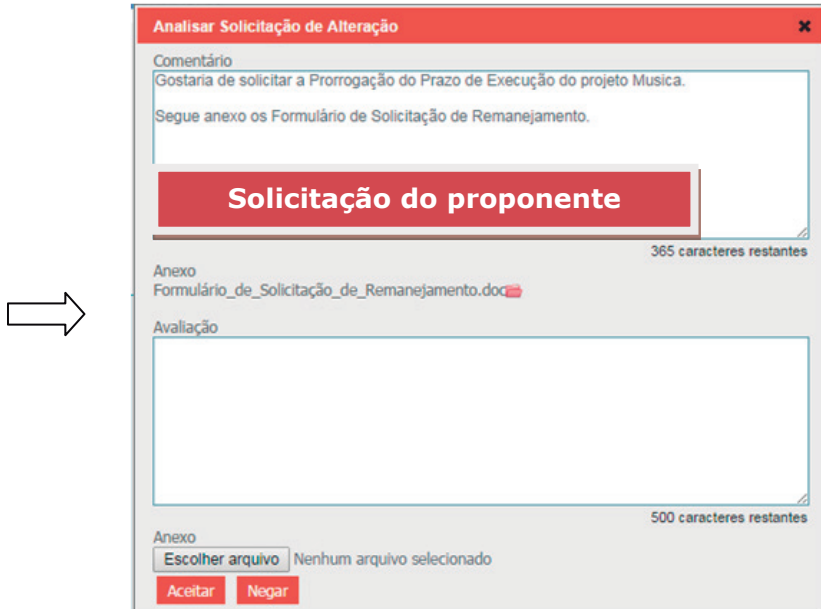

O Técnico da Unidade Executora deverá verificar se as informações estão suficientes e se o anexo está adequado. Analisa se o Formulário de Alteração da Proposta está devidamente preenchido e se todos os dados obrigatórios foram inseridos no sistema. Consulta, se for o caso, o servidor que está responsável pelo acompanhamento do projeto / atividade cultural para avaliar impactos.

(a) Caso todos os dados sejam suficientes e/ou o pedido seja julgado pertinente com amparo legal: opina e submete à avaliação ao dirigente da Unidade Executora e/ou da Comissão Gerenciadora do FCBA nos termos da Portaria 231/2012 (Portaria da Celeridade);

Após a conclusão da análise o técnico da Unidade Executora deverá resumir a decisão referente à solicitação de ajuste no campo "Avaliação", inserindo o comunicado ao proponente em relação à decisão do dirigente ou a Resolução da Comissão Gerenciadora do FCBA, conforme o caso, no campo "Anexo".

(b) Caso os dados não sejam suficientes e/ou o pedido não seja julgado pertinente ou sem amparo legal: registra no sistema comunicado ao proponente, indicando o motivo da não-avaliação ou não aprovação da mudança.

A solicitação poderá ser ACEITA ou NEGADA. Uma vez registrada a decisão no sistema, o status da proposta será alterado. É importante o acompanhamento da proposta pelo proponente no SIIC.

Se a decisão for "Aceitar", o status passa a ser "TAC Assinado/Em Ajuste". A proposta ficará disponível para que sejam realizadas as alterações aprovadas pela Unidade Executora ou Comissão Gerenciadora do FCBA. Após realizar os ajustes você proponente deve clicar no botão **(A) "Enviar"**. O sistema irá alterar novamente o status da proposta para "TAC Assinado/Ajustada".

Caso a decisão tenha sido "Negar", o status passa a ser "Aprovada/TAC Assinado ou TAC Assinado/Ajustada" (Vai depender da situação inicial da proposta).

A Unidade Executora também verificará se a mudança autorizada implica em emissão de aditivo de TAC, tomando as providências necessárias.

## Se Você é Técnico da Unidade Executora: como solicitar ajustes 4

SOLICITAÇÃO DE ALTERAÇÃO DE PROPOSTA CULTURAL APÓS ASSINATURA DE TAC

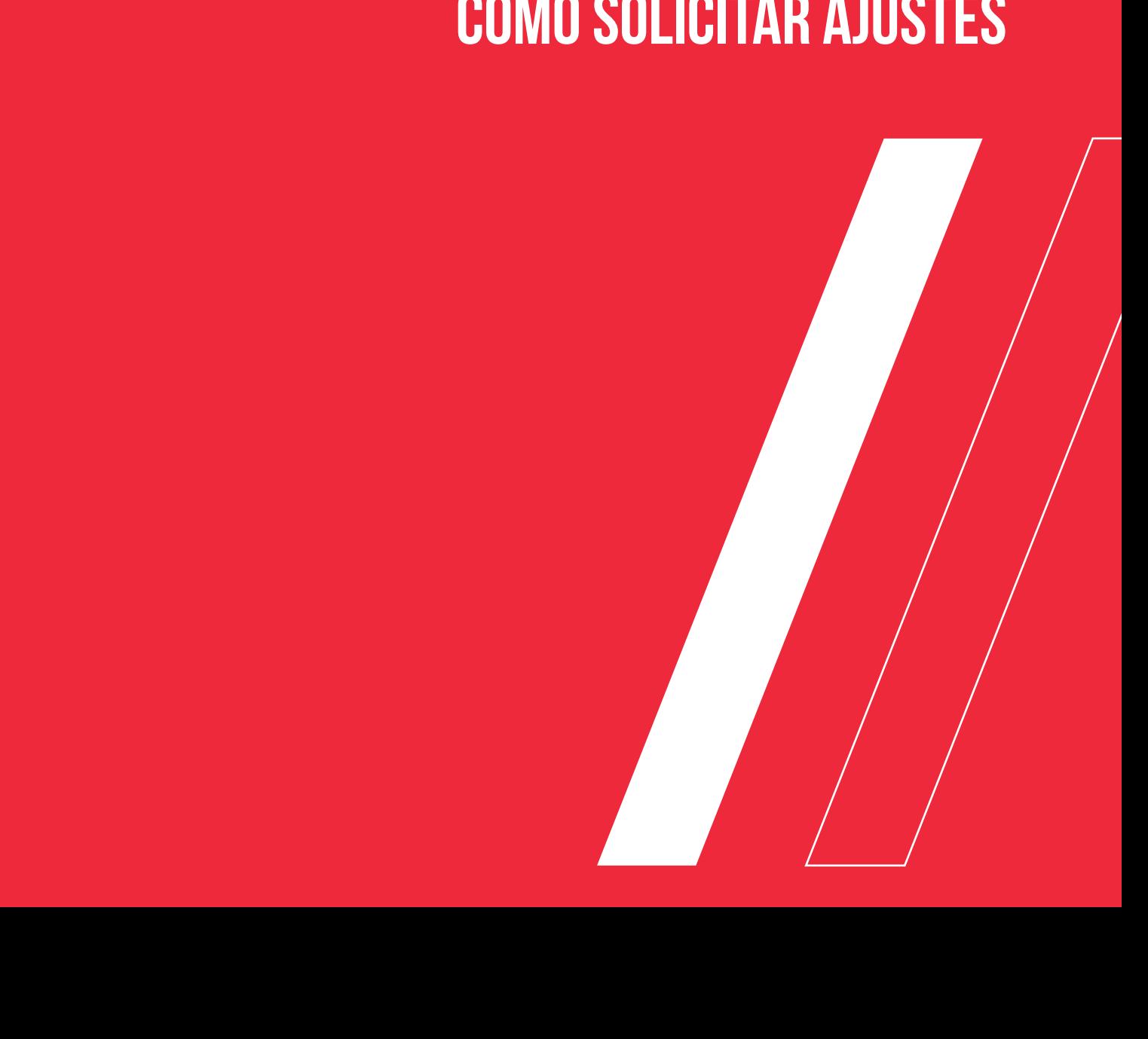

A Secult, através das Unidades Executoras de seleções públicas do FCBA, pode solicitar ao Proponente ajuste na proposta cultural aprovada. Isso geralmente acontece: caso o proponente não realize os ajustes estritamente indicados ou altere os demais itens da proposta sem aprovação prévia ou caso haja algum imperativo legal, financeiro ou operacional que implique na necessidade de solicitar ao proponente alguma alteração na proposta.

Como Técnico da Unidade Executora responsável pela atividade você executará os procedimentos a seguir.

Na tela inicial do sistema, você deve acessar o menu "Propostas". O sistema exibirá todas as propostas inscritas nos "Atos Convocatórios" do FCBA, com os respectivos itens de cadastro, conforme figura abaixo.

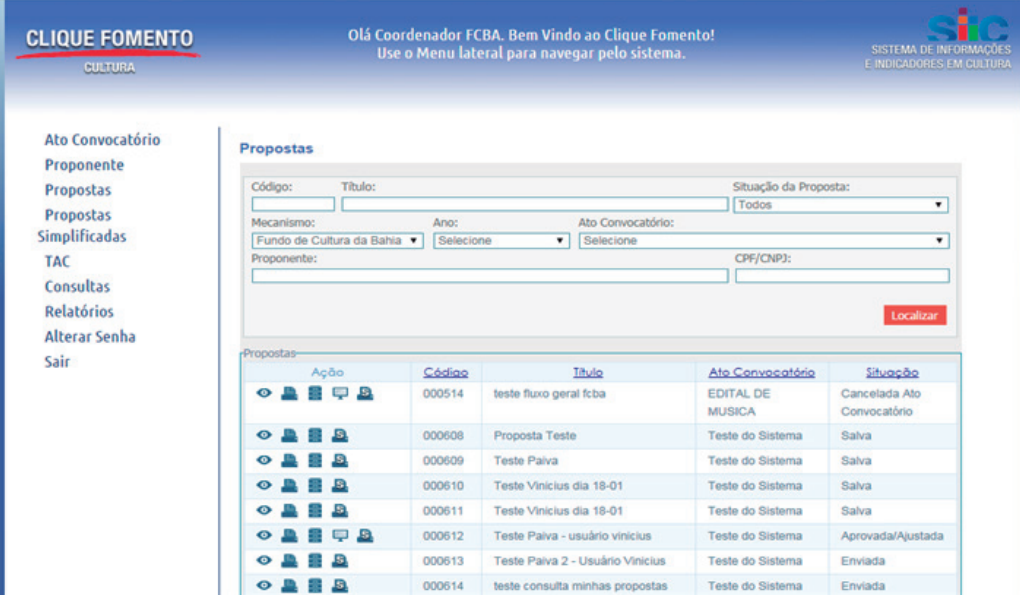

Após preencher os campos de pesquisa com as informações referentes à proposta, ao clicar no botão "Localizar" o sistema exibirá a proposta pesquisada.

## Atenção

*Caso não encontre a informação, o sistema exibirá a mensagem "Nenhum registro foi encontrado".*

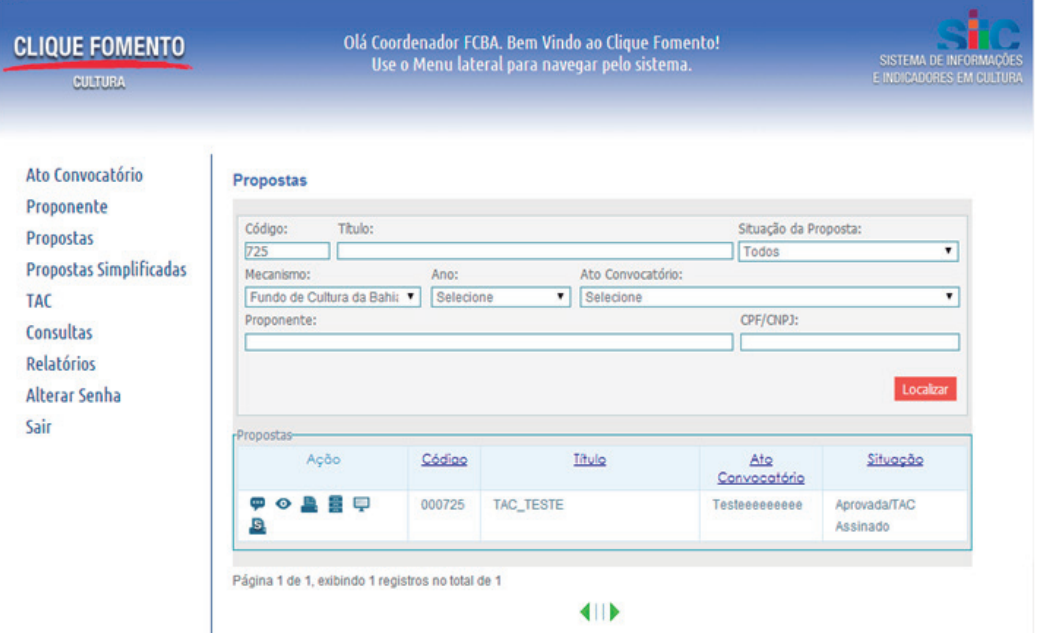

Você deve clicar no ícone **o "Solicitar Alteração de Proposta"**. O sistema exibirá a janela abaixo:

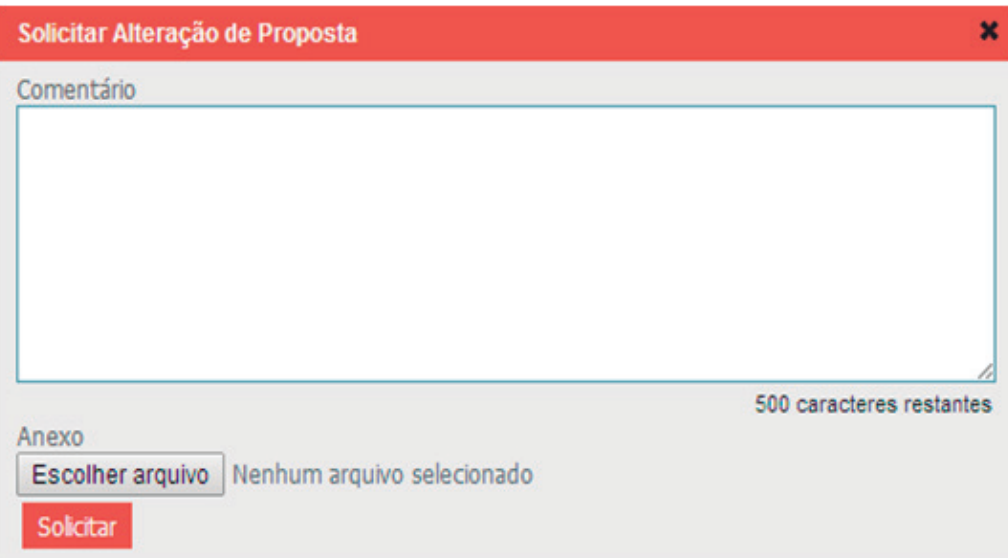

No campo Comentário serão relacionados os itens que devem ser alterados pelo proponente.

No campo Anexo serão incluídas as orientações adicionais. Clicando no botão "Escolher arquivo", o sistema exibirá a tela abaixo.

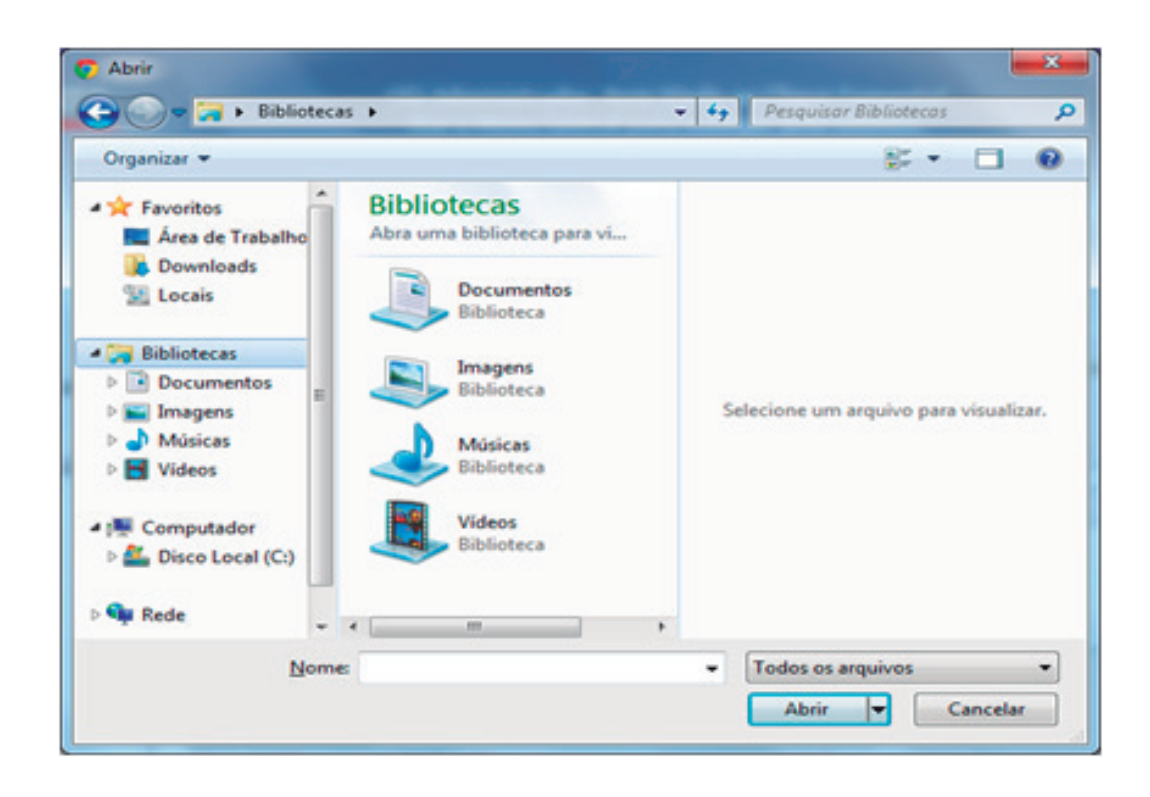

O arquivo já preparado do Comunicado ao Proponente pode ser selecionado e acionado o botão "Abrir".

Concluídos esses procedimentos, você deverá clicar no botão "Solicitar". A solicitação de alteração estará concluída.

Após o envio da "Solicitação de Alteração", o status da proposta passa a ser "TAC Assinado/Em Ajuste", conforme figura abaixo.

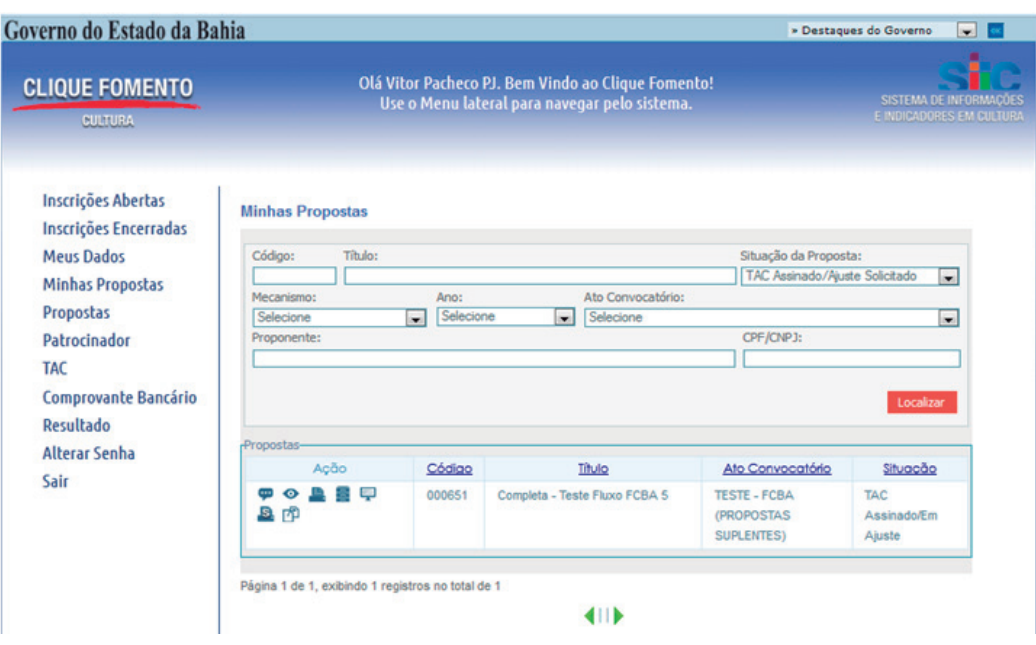

Proponente vai atuar

4.1 SE A SOLICITAÇÃO Ao receber a solicitação de mudança da Secult / Unidade Executora você, na FOR DA SECULT: COMO O condição de proponente, deve providenciar os ajustes ou justificar a impossibilidade de fazê-lo através de comunicação oficial.

Para fazer os ajustes, siga os passos abaixo:

(a) No menu Minhas Propostas, preencha os campos de pesquisa com as informações referentes à proposta que será ajustada e clique no botão "Localizar". O sistema exibirá a proposta pesquisada;

(b) Clique no ícone  $\Box$  "Parecer/Recurso" e no ícone  $\Box$  visualizar a solicitação; (c) Após analisar a solicitação volte à tela Minhas Propostas e clicar no ícone "Aguardando Alterações da Proposta". O sistema exibirá todas as telas da proposta para que sejam feitos os ajustes solicitados.

(d) Realize os ajustes, conforme solicitado, incluindo anexos se necessário. A cada modificação utilize o botão Salvar para registrar as informações inseridas. É importante realizar somente as modificações que foram autorizadas pela unidade executora.

(e) Após a conclusão dos ajustes, o proponente deve clicar no botão "Enviar".

Após o envio da proposta, o sistema altera sua situação para "TAC Assinado/ Ajustada", conforme figura abaixo.

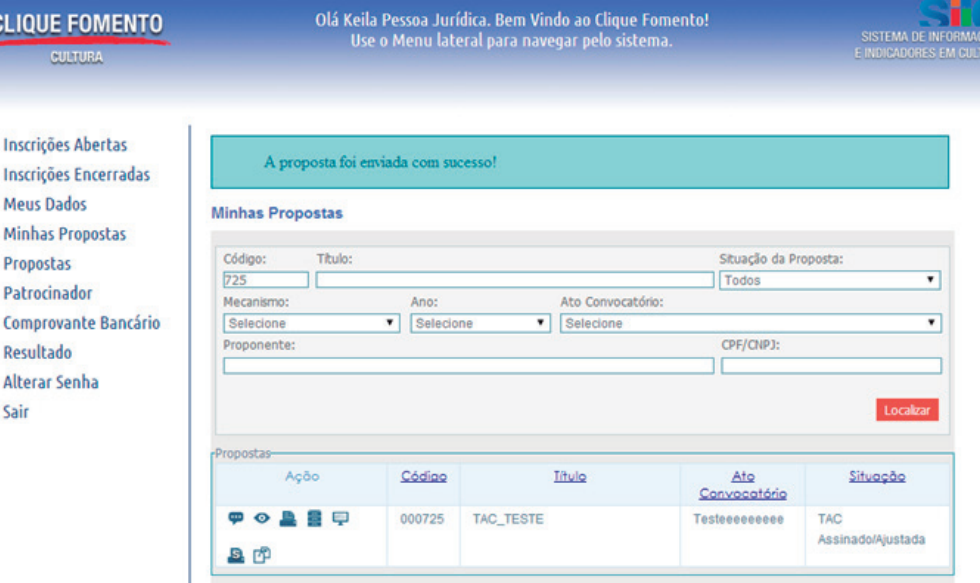

## Atenção

*Caso você faça alteração na proposta e apenas clique em Salvar, a situação vai continuar "TAC Assinado/ Em Ajuste". A situação só vai alterar para "TAC Assinado/ Ajustada" após você clicar em Enviar.*

O formulário de solicitação de mudança em proposta cultural está disponível no site da Secretaria de Cultura através do link:

http://www.cultura.ba.gov.br/arquivos/File/Formulario\_Solicitacao\_de\_ Ajustes.pdf

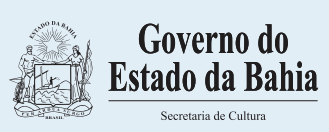